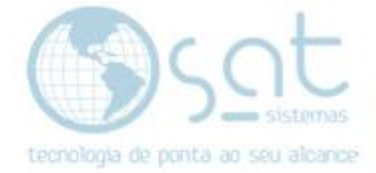

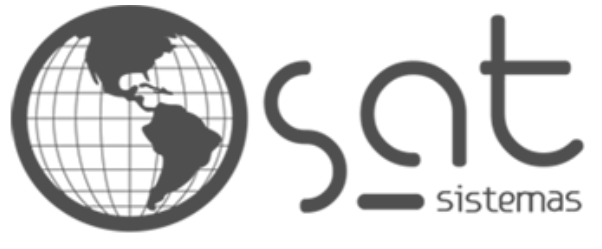

tecnologia de ponta ao seu alcance

# **DOCUMENTAÇÃO**

## ALTERANDO O MENU - RODAPÉ

Colocando links no menu do rodapé

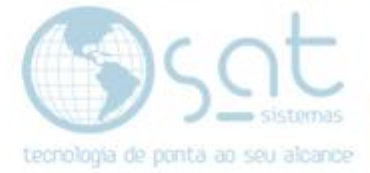

## **SUMÁRIO**

- 1. Alterando o menu
	- I. Entrando no editor
	- II. Mudando o título
	- III. Adicionando e excluindo páginas

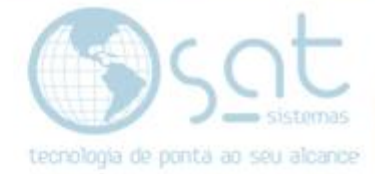

### **1.Alterando o menu**

#### **I – ENTRANDO NO EDITOR**

Basta clicar em **aparência** no menu lateral.

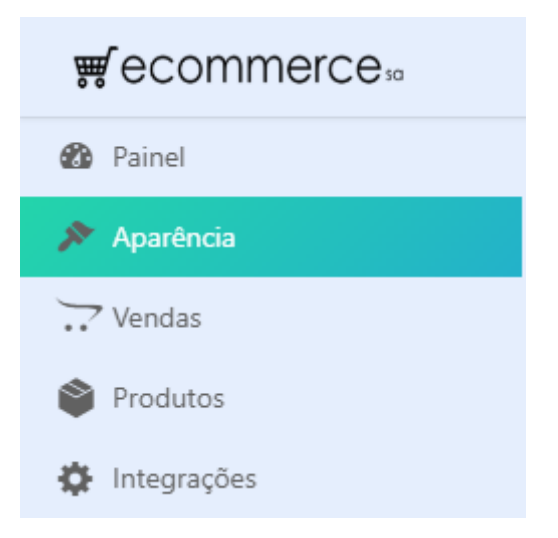

Você também pode acessar pelo sub-menu **personalizar**. Demais opções alteram outros detalhes do seu layout.

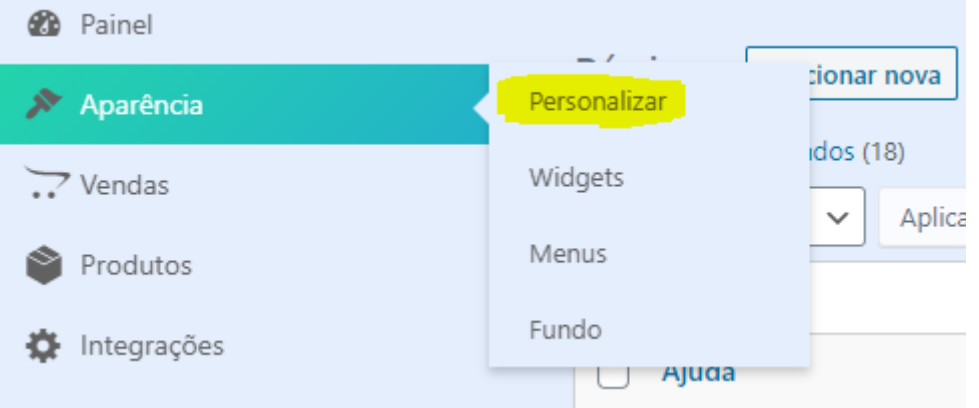

#### **II – MUDANDO O TÍTULO**

Com o editor aberto **click no primeiro ícone de lápis.**

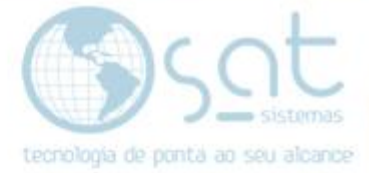

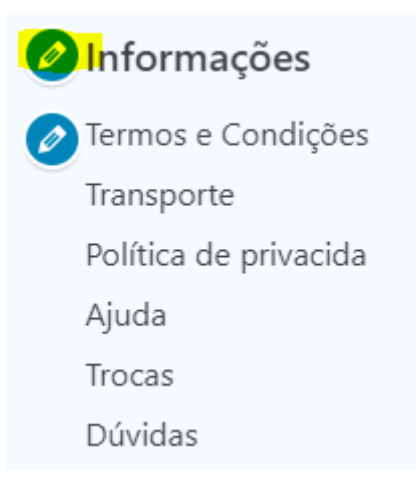

#### **Mude o título** e click em **concluído**.

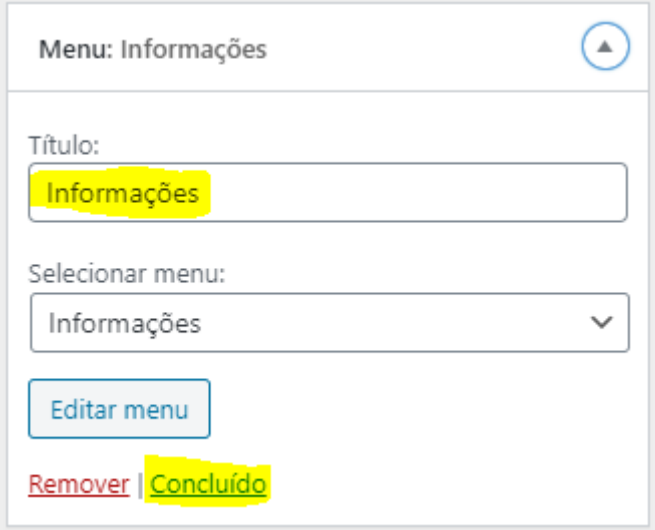

#### **III – ADICIONANDO E EXCLUINDO PÁGINAS**

Com o editor aberto **click no segundo ícone de lápis.**

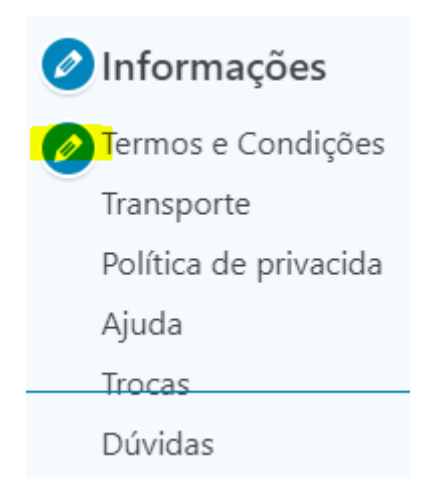

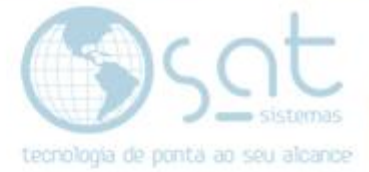

#### Click em **adicionar itens**.

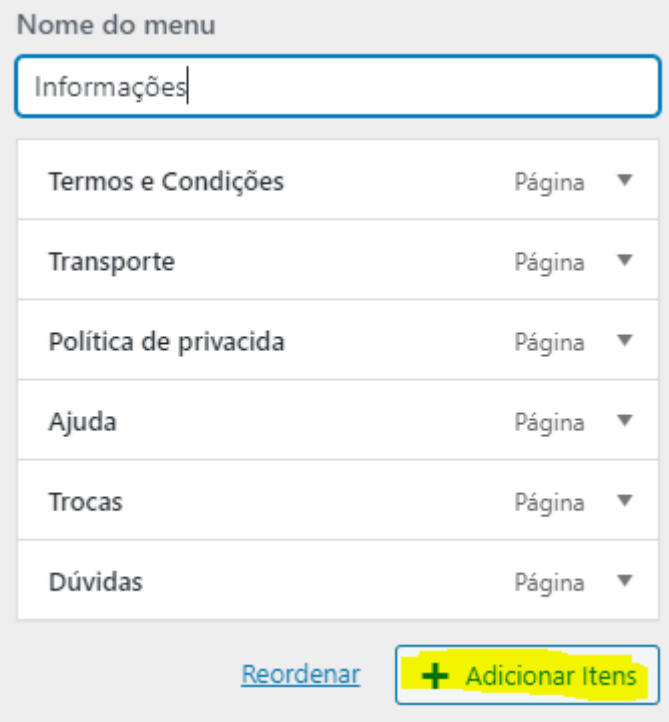

Agora **click no X para remover** páginas e no **+ para adicionar** páginas. **Quando terminar aperte em Adicionar Itens** novamente. Não precisa inserir links por se tratar de páginas dentro da loja. Lembre-se que **você deve criar páginas antes de mudar o menu ou usar as que já estão prontas**.

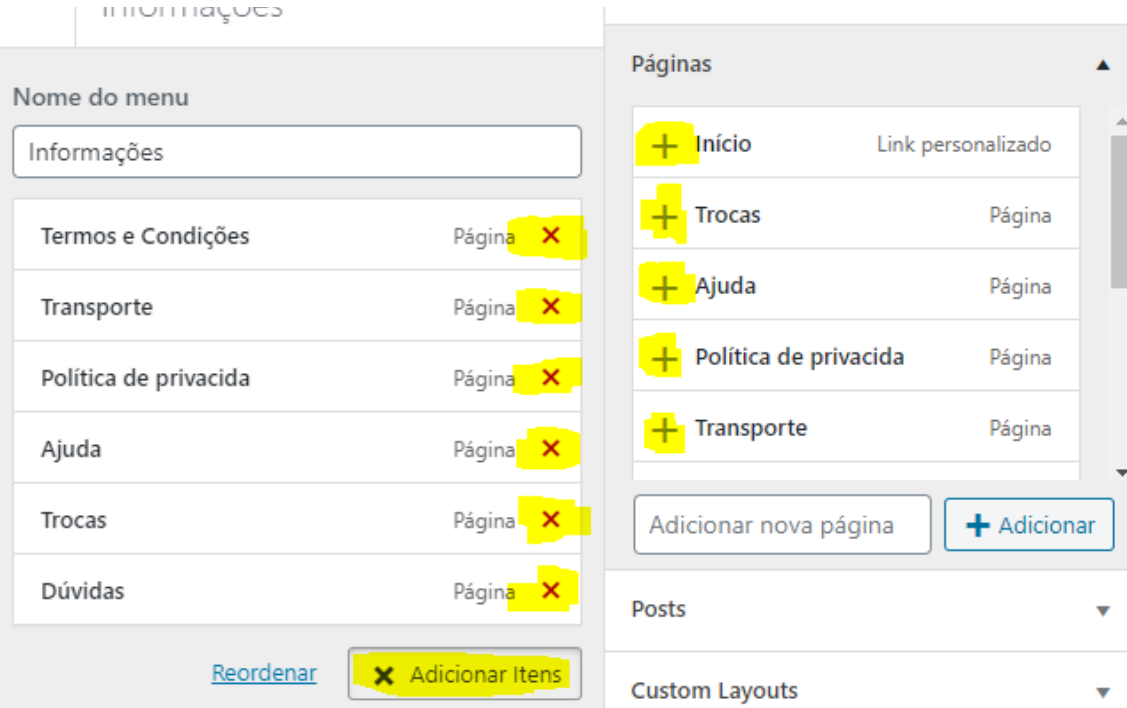

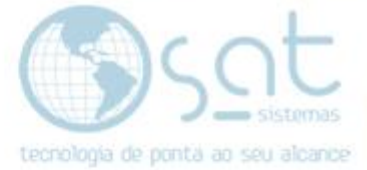

#### Feito isso click em **publicar**.

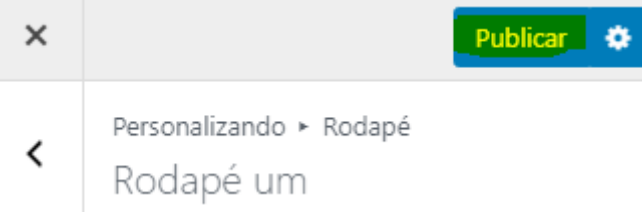

*Alterando o menu - Rodapé [31-07-2020]*

Página 6